# **A. Appendix – User Guide**

# **Getting Started**

To Install RIFGen, the latest version of the software may be obtained from the following URL. [http://realap.codeplex.com.](http://realap.codeplex.com/) After accessing the website the software may be downloaded using the download button as shown in [Figure A-1.](#page-0-0) This software require Microsoft .NET frame 4.0 to be installed. The installer automatically installs the framework in case of its absence. An installation screen as in [Figure A-2](#page-0-1) would appear. This software does not require administrative privileges to install on a computer.

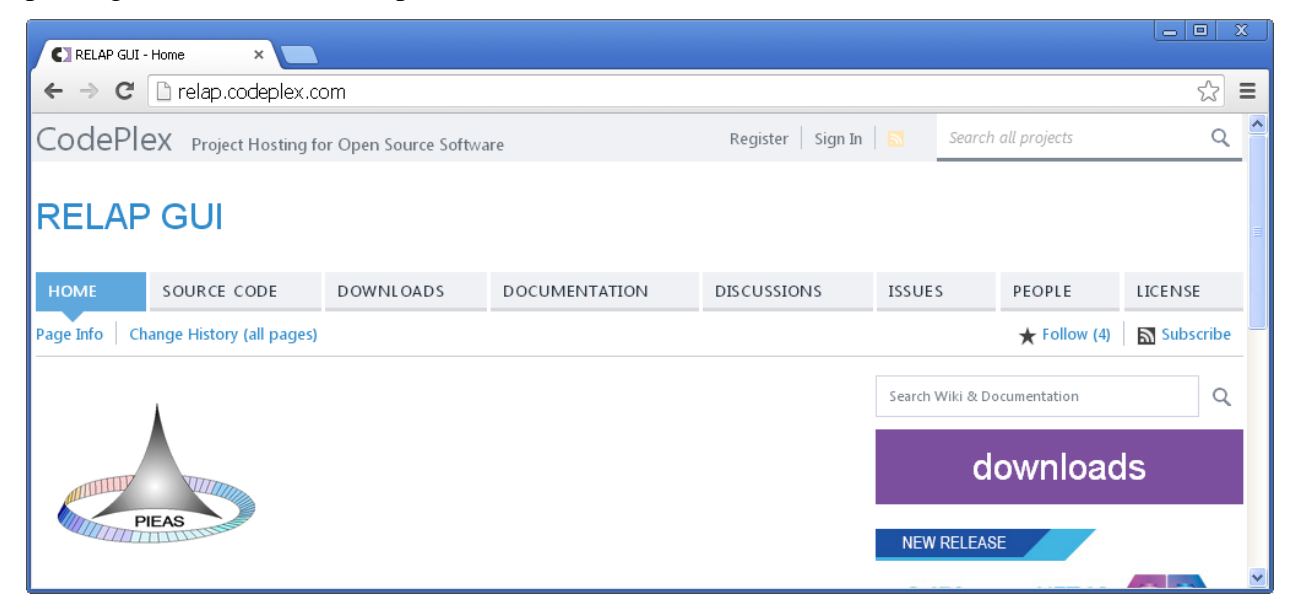

**Figure A-1: RIFGen Home Page**

<span id="page-0-1"></span><span id="page-0-0"></span>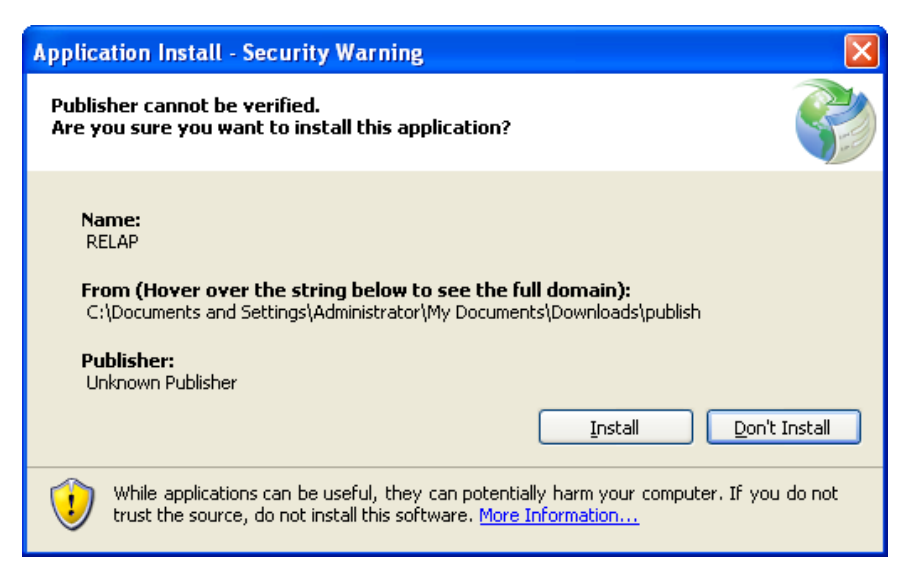

**Figure A-2: Installation Screen**

### **Create a New File**

A new file may be created using two alternate paths, the new command may be access using the Menu Strip on the top using File->New as show in [Figure A-3.](#page-1-0) Alternately it can be done using the toolbar button as in [Figure A-4](#page-1-1)

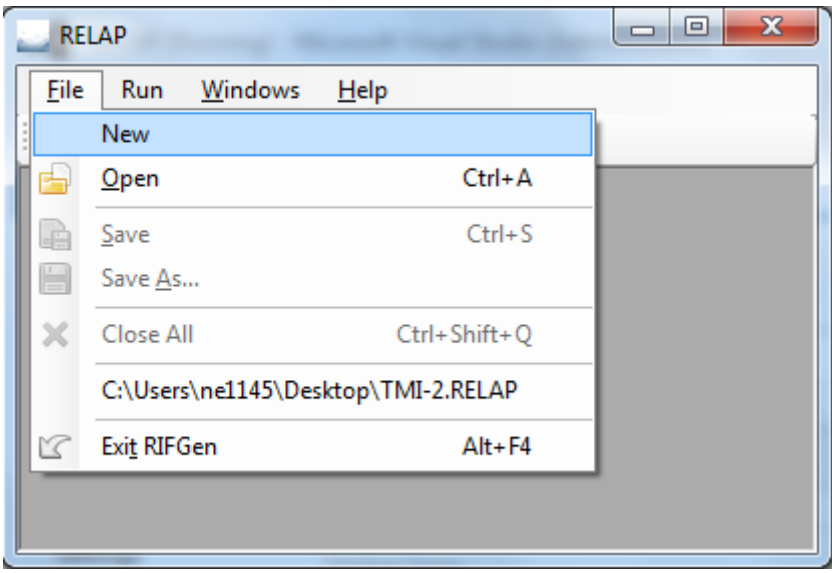

**Figure A-3: Create new file from menu strip**

<span id="page-1-0"></span>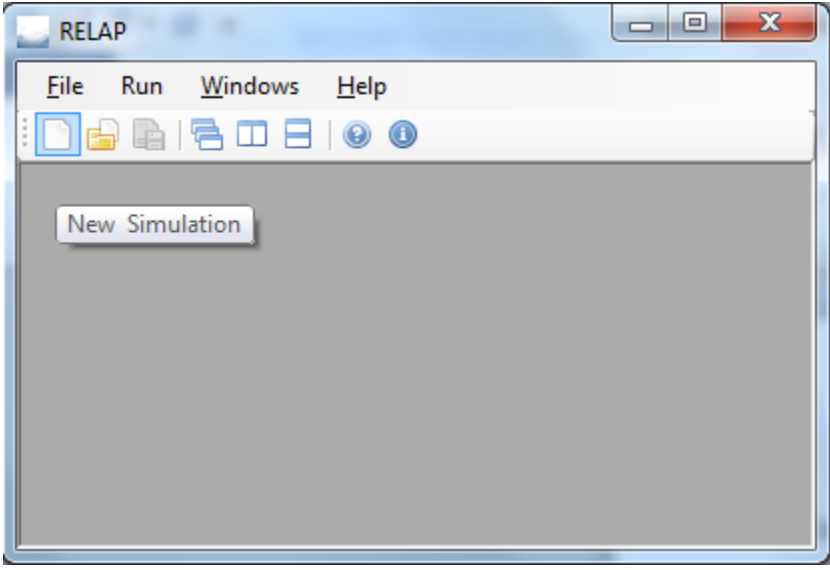

**Figure A-4: Create new file from toolbar**

## <span id="page-1-1"></span>**Configuring Initial Settings**

Initial settings for the RELAP5 simulation may be set using the "Initial Settings" form, this is achieved by first starting a new simulation as in [Figure A-5.](#page-2-0) After the main form is loaded the initial settings form on the left may be clicked to open. The "Initial Settings" form is shown in [Figure A-6.](#page-2-1) Settings like Non Condensable Gases, Fluid, Time Step Control, Couple Settings and CPU Tim Remaining.

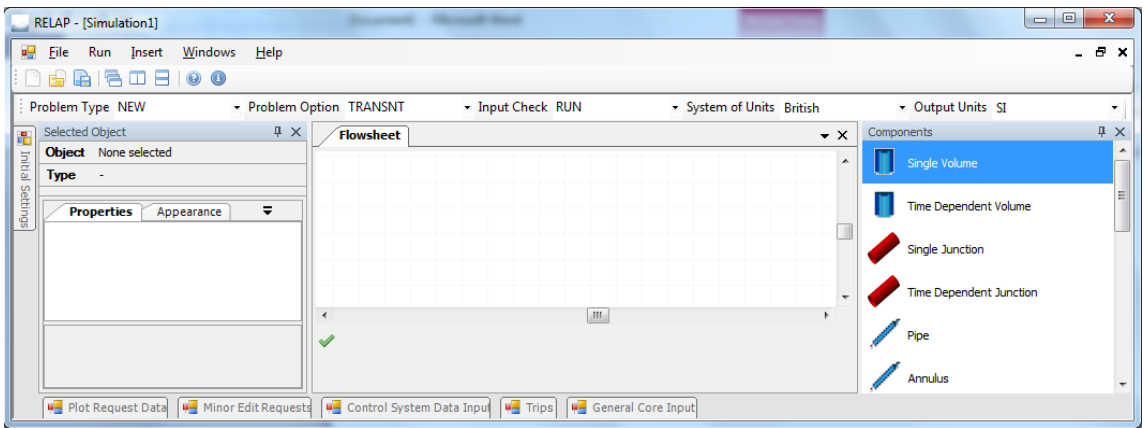

**Figure A-5: Home Screen**

<span id="page-2-0"></span>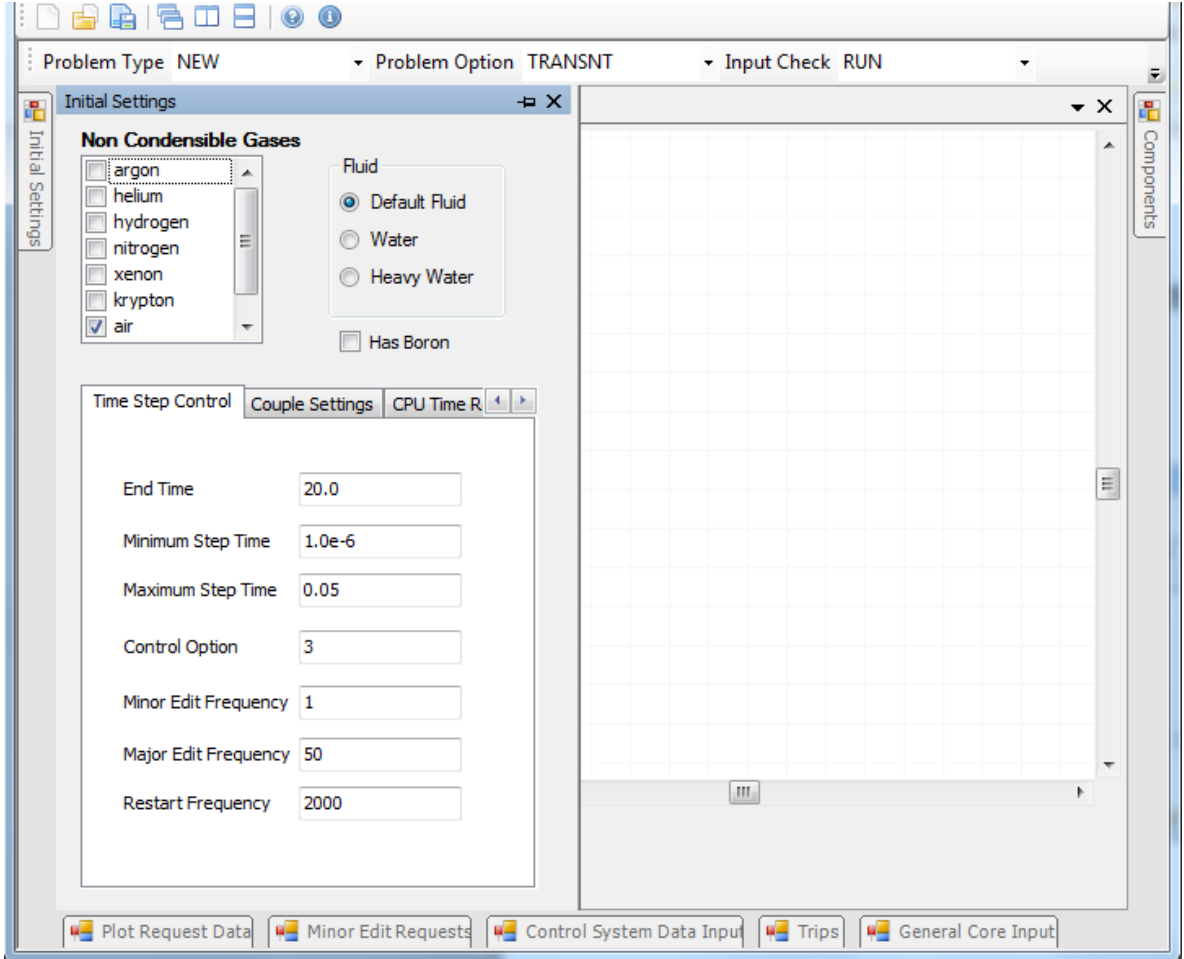

<span id="page-2-1"></span>**Figure A-6: Initial Setting Form**

## **Adding Components to the Flow Sheet**

This can be achieved using simple drag and drop. The component from the component list on the right may be selected and dragged-dropped to the drawing canvas to add a new component. This is illustrated in [Figure A-7.](#page-3-0)

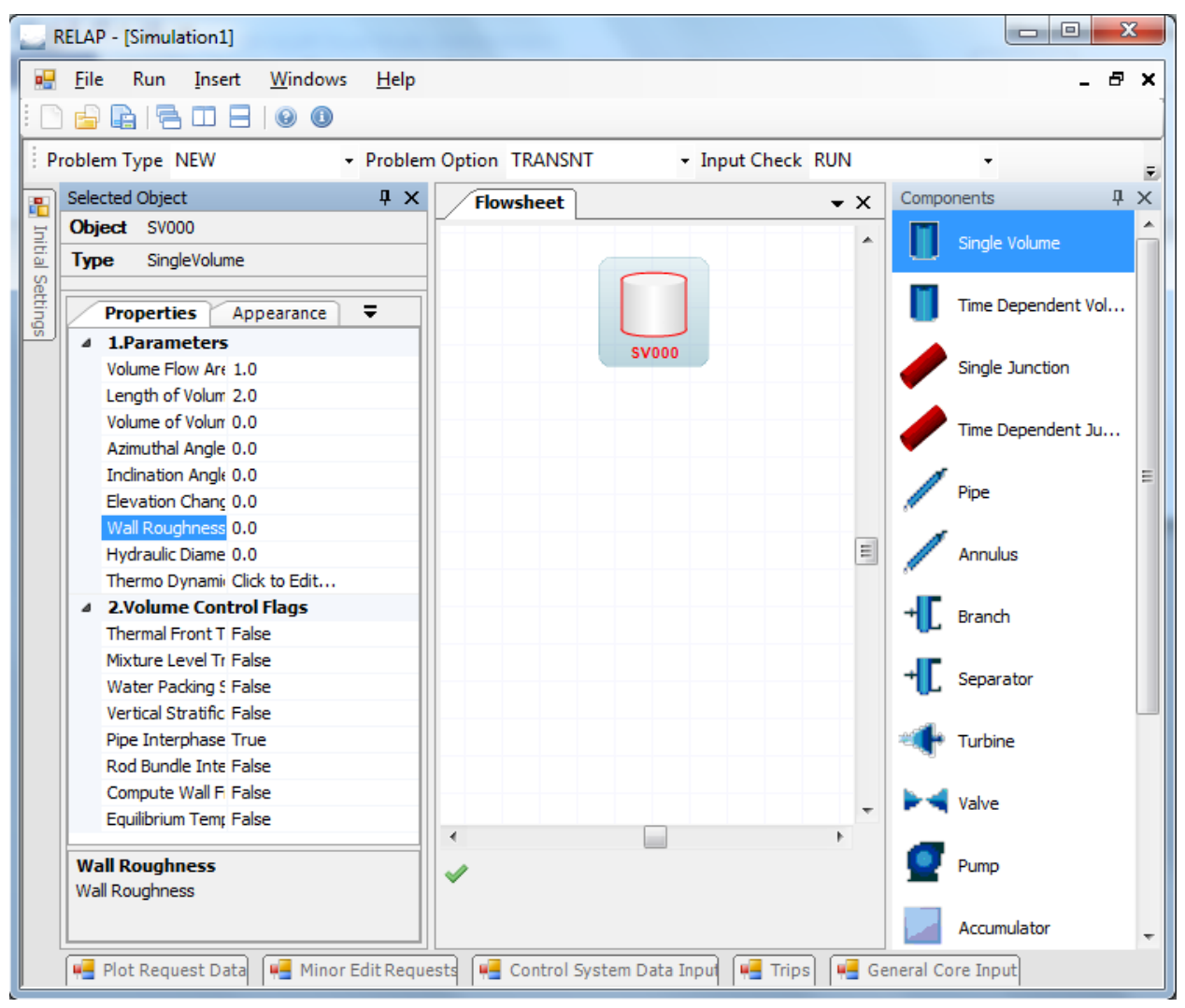

**Figure A-7: Adding Components to Flow sheet**

# <span id="page-3-0"></span>**Changing Component Properties**

The properties of a component may be changed from the property grid on the left of the screen; this can be seen in [Figure A-7Figure A-5.](#page-3-0)

# **Setting Plot Request Data**

The plot request data may be set using the "Plot Request Data" form. This form may be accessed from the bottom of the screen. After clicking on it, this is shown [Figure A-8.](#page-4-0) It has the Restart Plot Settings, and a Data Grid View to add components and their Plot Variable Name, Plot scale and Position. Additional functionality into the Expanded Plot variables in under progress and may be available in the next version of RIFGen.

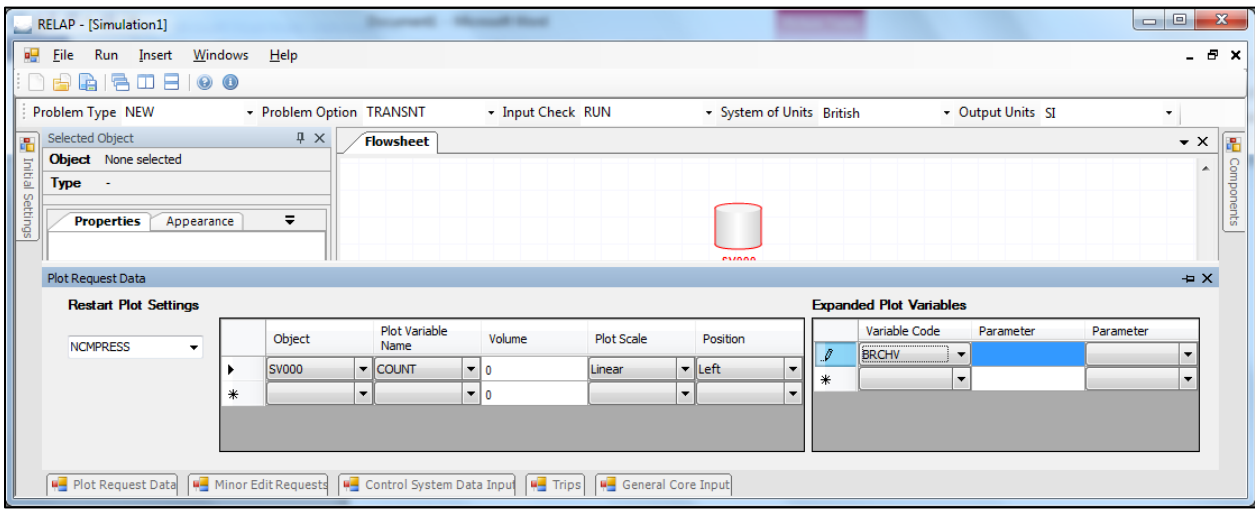

**Figure A-8: Plot Request Data form**

## <span id="page-4-0"></span>**Configuring General Core Settings**

The "General Core Settings" form is a prerequisite for the adding the Core components like Fuel Rod and Control Rod Components. It has various tabs including SCDAP Control, Axial Node Heights, Oxide Shell Stability, Metallic Meltdown, Molten Pool, Core Fragmentation, Gamma Heating, Cladding Deformation, Source of Component Power Data, Grid Spacer, Core Slumping Model and Core Bypass Volumes. This can be seen in [Figure A-9.](#page-4-1)

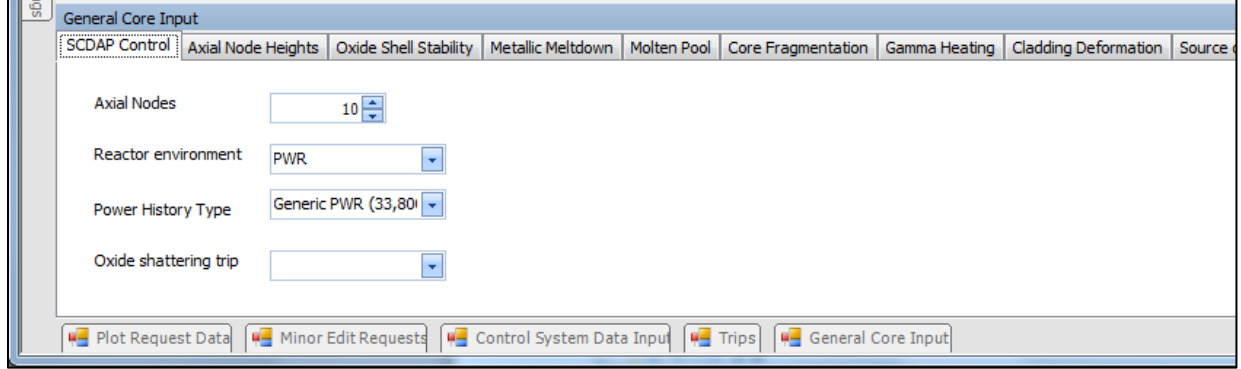

**Figure A-9: General Core Settings**

## <span id="page-4-1"></span>**Configuring the Minor Edit Requests**

This form is located on the bottom of the screen. The Minor Edit Requests form is used by selecting the Quantity Variable Code from the Combo box in the Data Grid View. This can be

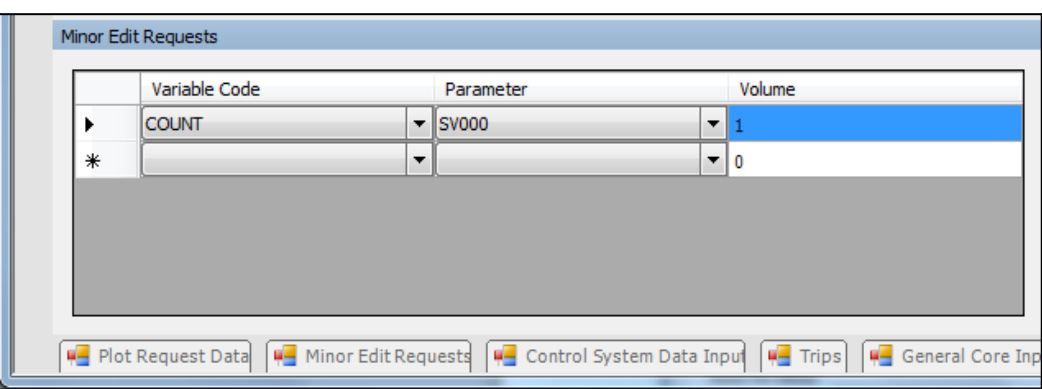

seen in [Figure A-10.](#page-5-0) Multiple rows may be added to the Data Grid View.

**Figure A-10: Minor Edit Requests form**

#### <span id="page-5-0"></span>**Modifying Component Graphical Appearance**

The appearance of a component may be modified by selecting the appearance tab in the properties grid on the left of the screen; this can be seen in [Figure A-11.](#page-5-1) In this case we have increased the height to 90 of the Time Dependent Volume.

<span id="page-5-1"></span>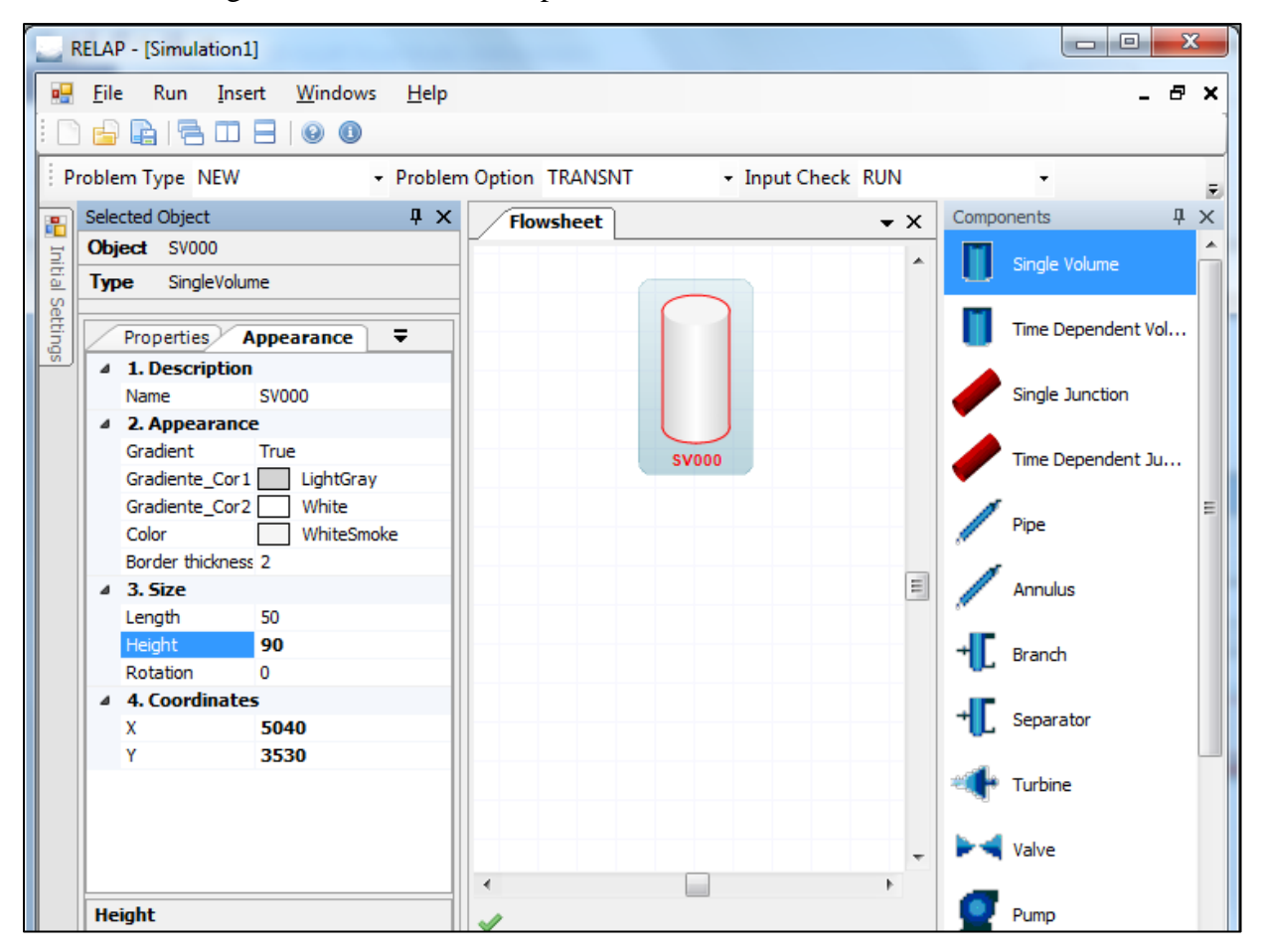

**Figure A-11: Modifying Component Graphical Appearance**

#### **Connecting Components**

Two components may be connected to each other by simply right clicking on the first component and then hovering over the "Connect to" context menu item and then finally select the second component. This can be seen in [Figure A-12.](#page-6-0) In this case SV000 is connecting to SJ000. One is a Single Volume and the other is a Single Junction. In [Figure A-13](#page-7-0) we can see that both components are connected with each other using a blue connector line. The "to" and "from" properties of the Single Junction are automatically populated after the connection is made.

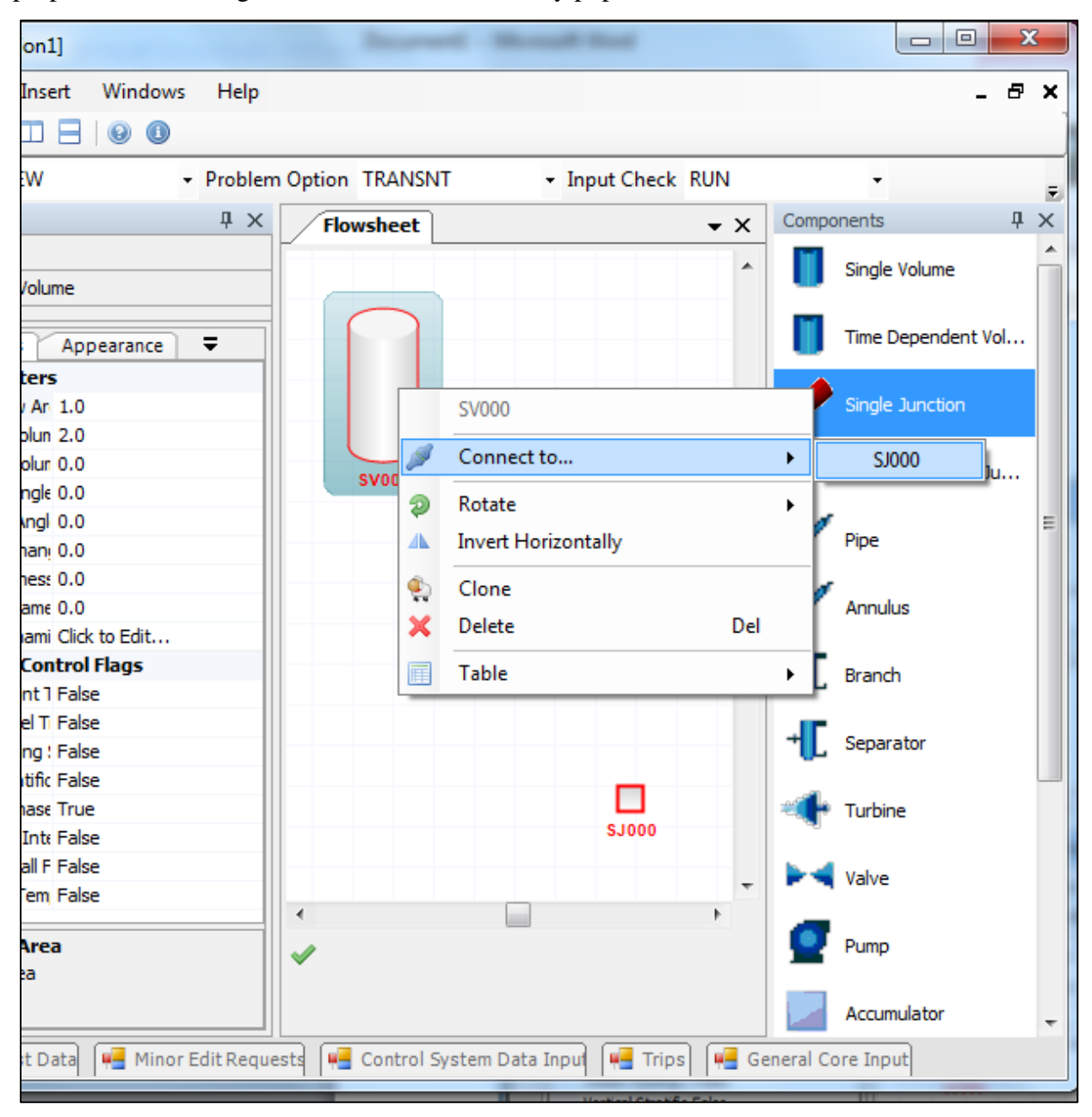

<span id="page-6-0"></span>**Figure A-12: Connecting Components**

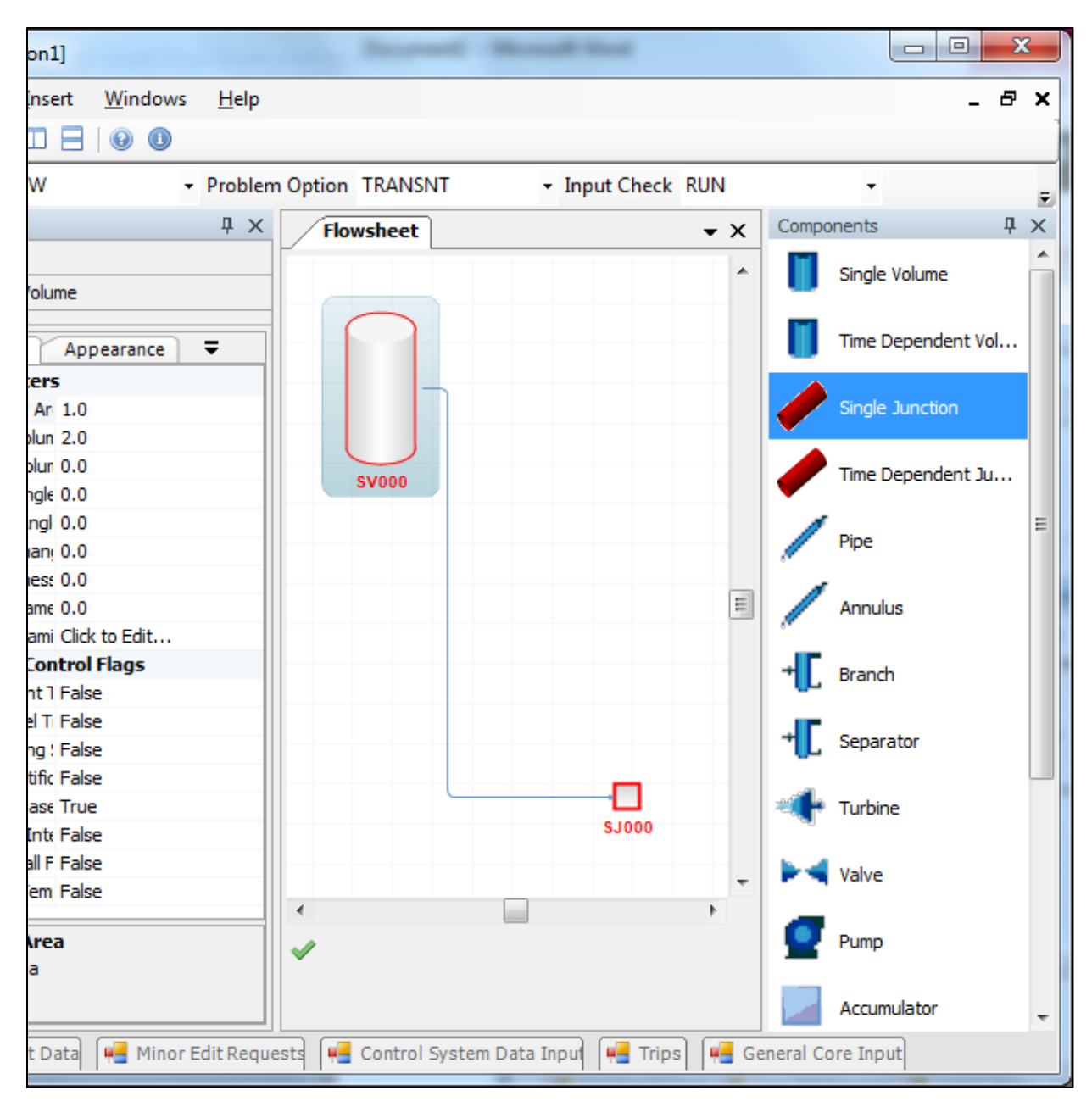

**Figure A-13: Connected Components**

#### <span id="page-7-0"></span>**File Save and Load**

Files may be saved and loaded like in any other Windows based application. The save option may be accessed via the menu strip or the toolbar. This is shown in [Figure A-14,](#page-8-0) similarly we can Open/Load an existing file using the menu strip and toolbar. RIFGen saves files with extension ".RELAP". These saved files may be later used to reopen the existing project and make amendments to it.

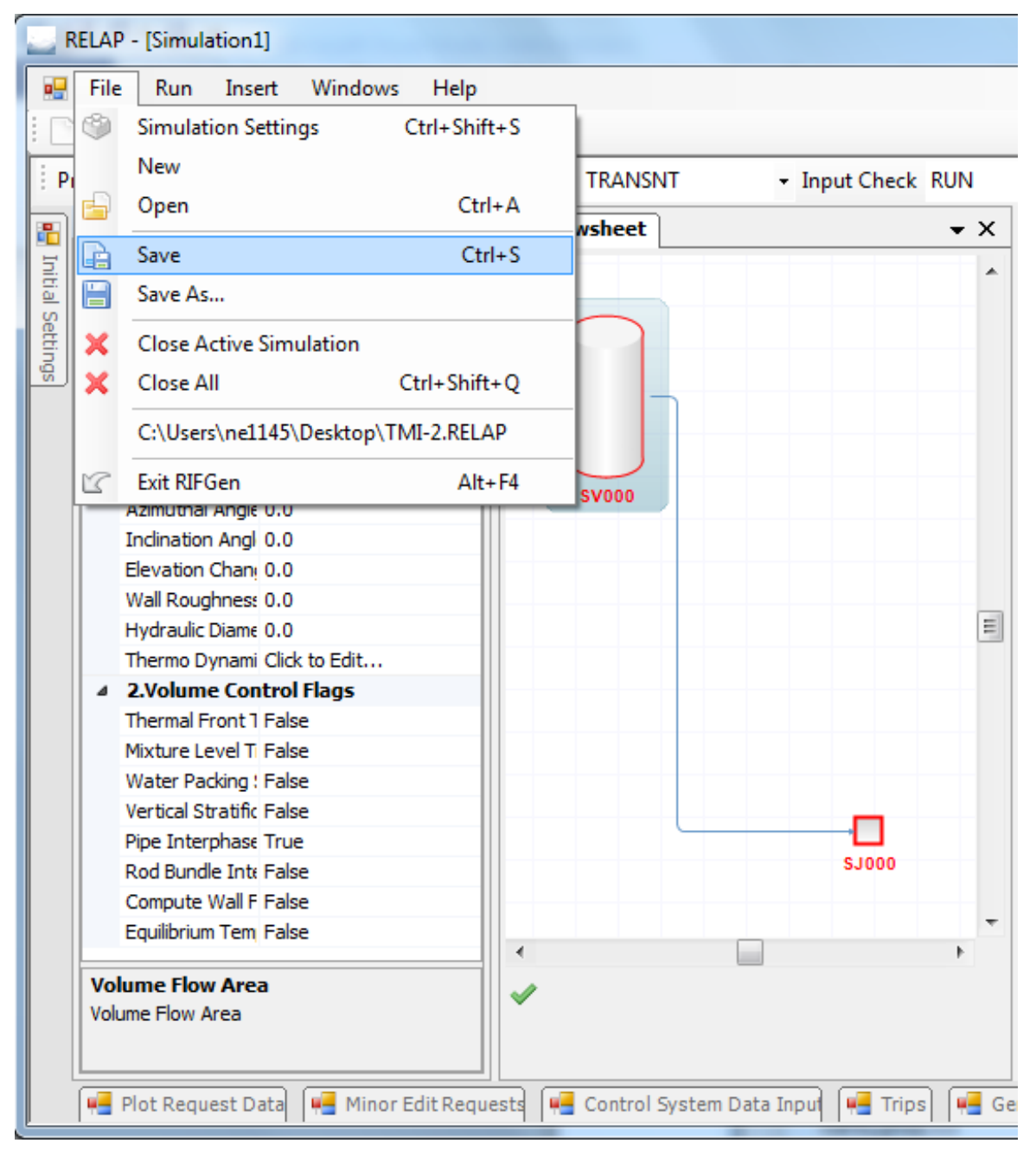

**Figure A-14: File Save**

#### <span id="page-8-0"></span>**Using the Data Grid View**

The Data Grid View in RIFGen has been implemented in a manner that will assist data entry by the user. It enables the user to copy rows, this can be done by entering data into the cells of the table as in [Figure A-15.](#page-9-0) After the data has been entered, the complete row may be selected from the left most cell. After clicking that, the copy, paste and copy to all buttons are enabled. The "Copy to All" button has been pressed in this case and the resultant [Figure A-16](#page-9-1) is shown.

| <b>Pipe Editor</b>                   |  |                  |                     |                     |                     |                    |                   |                     |                              |                   |  |
|--------------------------------------|--|------------------|---------------------|---------------------|---------------------|--------------------|-------------------|---------------------|------------------------------|-------------------|--|
|                                      |  |                  |                     |                     |                     |                    |                   |                     |                              |                   |  |
|                                      |  | Volume<br>Number | Volume<br>Flow Area | Length of<br>Volume | Volume of<br>Volume | Azimuthal<br>angle | Vertical<br>Angle | Elevation<br>Change | Hydraulic<br><b>Diameter</b> | Wall<br>Roughness |  |
|                                      |  | ĭ                | 1                   | $\overline{c}$      | 3                   | 4                  | $\overline{5}$    | 6                   | $\overline{0}$               | $\boldsymbol{0}$  |  |
|                                      |  | 2                | 0                   | 0                   | 0                   | 0                  | 0                 | 0                   | 0                            | 0                 |  |
|                                      |  | 3                | 0                   | 0                   | 0                   | 0                  | 0                 | 0                   | 0                            | 0                 |  |
|                                      |  | 4                | 0                   | 0                   | 0                   | $\theta$           | 0                 | 0                   | $\overline{0}$               | 0                 |  |
|                                      |  | 5                | 0                   | $\boldsymbol{0}$    | 0                   | 0                  | 0                 | 0                   | $\boldsymbol{0}$             | 0                 |  |
|                                      |  |                  |                     |                     |                     |                    |                   |                     |                              |                   |  |
|                                      |  |                  |                     |                     |                     |                    |                   |                     |                              |                   |  |
|                                      |  |                  |                     |                     |                     |                    |                   |                     |                              |                   |  |
|                                      |  |                  |                     |                     |                     |                    |                   |                     |                              |                   |  |
|                                      |  |                  |                     |                     |                     |                    |                   |                     |                              |                   |  |
|                                      |  |                  |                     |                     |                     |                    |                   |                     |                              |                   |  |
| Paste<br>Copy to All<br>Save<br>Copy |  |                  |                     |                     |                     |                    |                   |                     |                              |                   |  |

**Figure A-15: Add data to Data Grid View**

<span id="page-9-0"></span>

| <b>E. Pipe Editor</b> |   |                  |                     |                     |                     |                    |                   |                     |                              |                   |
|-----------------------|---|------------------|---------------------|---------------------|---------------------|--------------------|-------------------|---------------------|------------------------------|-------------------|
|                       |   | Volume<br>Number | Volume<br>Flow Area | Length of<br>Volume | Volume of<br>Volume | Azimuthal<br>angle | Vertical<br>Angle | Elevation<br>Change | Hydraulic<br><b>Diameter</b> | Wall<br>Roughness |
|                       | ▶ |                  | ٦                   | $\overline{c}$      | 3                   | 4                  | $\overline{5}$    | 6                   | 0                            | $\overline{0}$    |
|                       |   | 2                | 1                   | 2                   | 3                   | 4                  | 5                 | 6                   | 0                            | 0                 |
|                       |   | 3                | 1                   | $\bar{2}$           | 3                   | 4                  | 5                 | 6                   | 0                            | $\boldsymbol{0}$  |
|                       |   | 4                | 1                   | 2                   | 3                   | 4                  | 5                 | 6                   | 0                            | 0                 |
|                       |   | 5                | 1                   | 2                   | 3                   | 4                  | 5                 | 6                   | 0                            | 0                 |
|                       |   |                  |                     |                     |                     |                    |                   |                     |                              |                   |
|                       |   |                  |                     |                     |                     |                    |                   |                     |                              |                   |
|                       |   |                  |                     |                     |                     |                    |                   |                     |                              |                   |
|                       |   |                  |                     |                     |                     |                    |                   |                     |                              |                   |
|                       |   |                  |                     |                     |                     |                    |                   |                     |                              |                   |
|                       |   |                  |                     |                     |                     |                    |                   |                     |                              |                   |
|                       |   |                  |                     | Copy                | Paste               |                    | Copy to All       | Save                |                              |                   |

**Figure A-16: Copying Data in Data Grid View**

# <span id="page-9-1"></span>**Generating Input File**

To Generate the RELAP5 Input file using RIFGen, we simply click on the "Generate Input File" Menu item on the top of the program( as in [Figure A-17\)](#page-10-0) after creating the nodalization diagram.

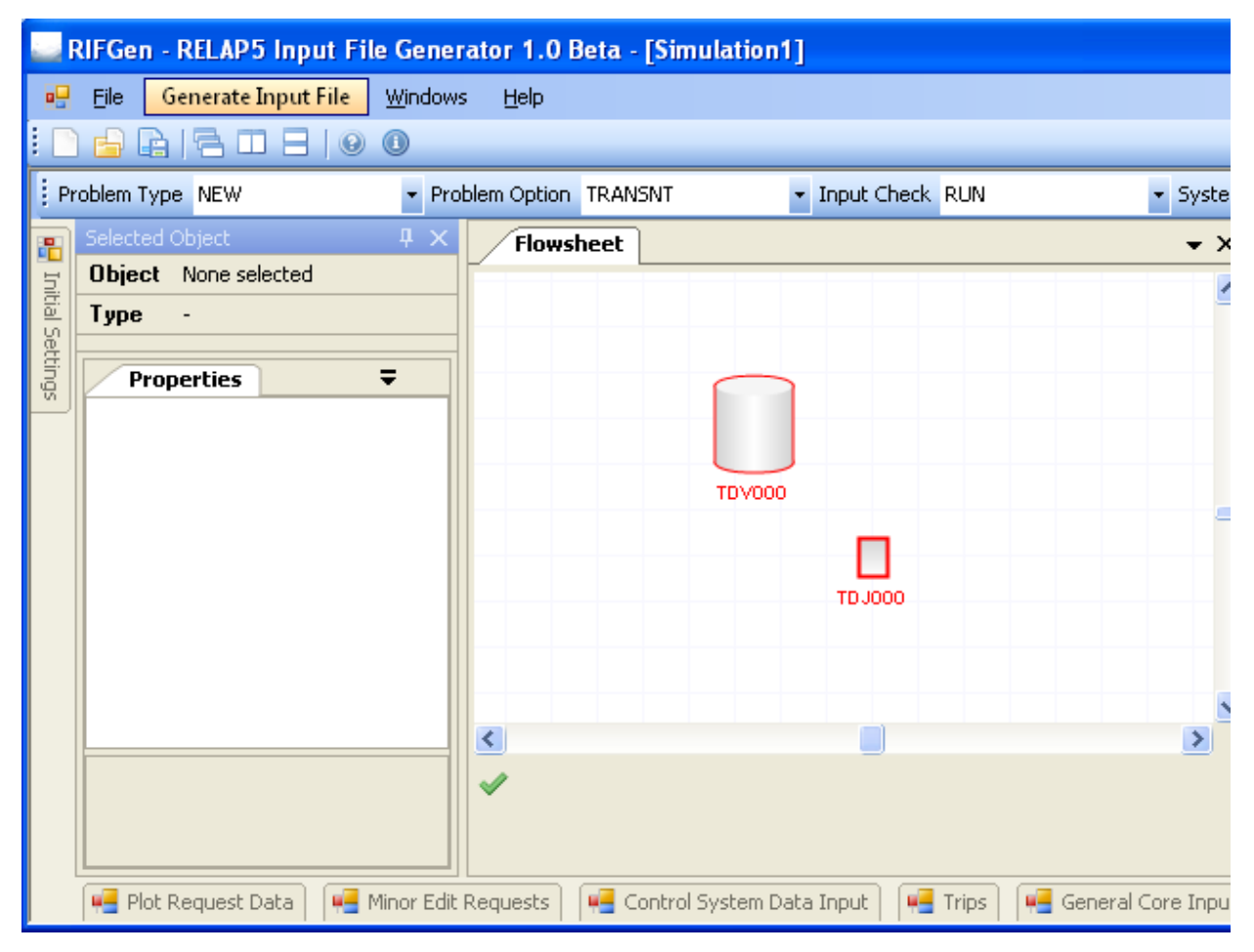

<span id="page-10-0"></span>**Figure A-17: Generate Input File**